# **BAB V**

# **IMPLEMENTASI DAN PENGUJIAN SISTEM**

#### **5.1 HASIL IMPLEMENTASI**

#### **5.1.1 Implementasi Tabel**

Implementasi tabel merupakan penerapan rancangan basis data yang telah dibuat sebelumnya menjadi sebuah basis data yang digunakan pada program. Berikut adalah hasil implementasi tabel.

1. Tabel Admin

Tabel admin berisikan informasi tentang admin.

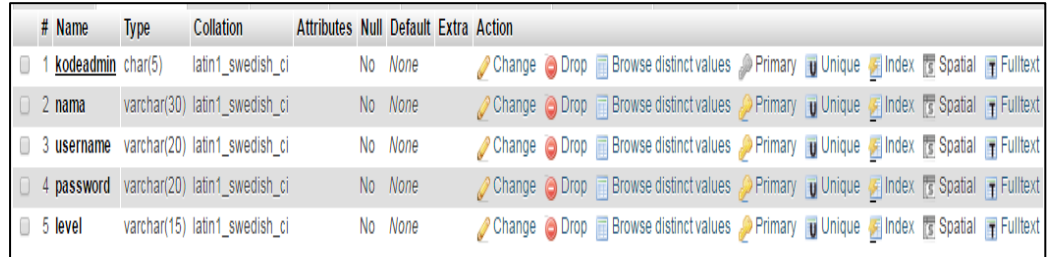

### **Gambar 5.1Tabel Admin**

### 2. Tabel Berita

Tabel berita berisikan informasi tentang berita yang akan dimuat di *website.*

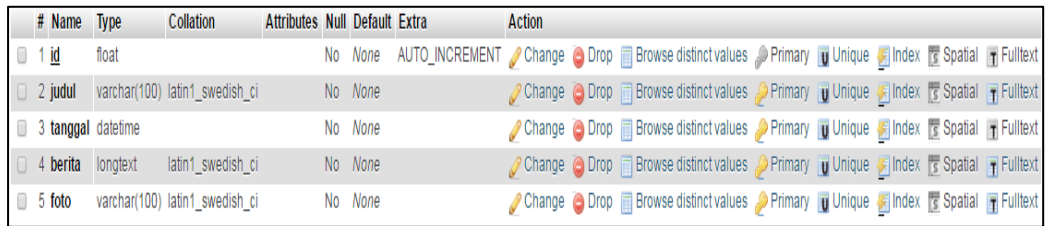

### **Gambar 5.2Tabel Berita**

3. Tabel Biaya Daftar Ulang

Tabel biaya daftar ulang berisikan informasi rincian pembayaran daftar ulang.

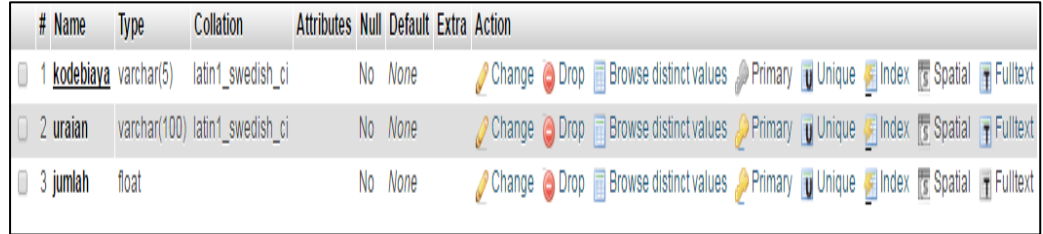

## **Gambar 5.3Tabel Biaya Daftar Ulang**

4. Tabel Daftar Ulang

Tabel daftar ulang berisikan informasi tentang jumlah pembayaran daftar

ulang.

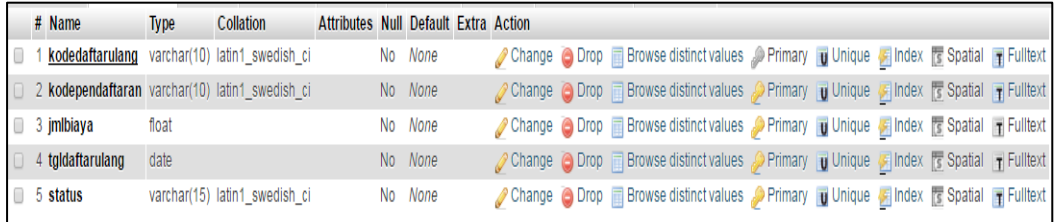

# **Gambar 5.4Tabel Daftar Ulang**

### 5. Tabel Guru

Tabel guru berisikan informasi tentang guru yang ada di sekolah.

|  | # Name                     | <b>Type</b> | <b>Collation</b>               | Attributes Null Default Extra Action |    |         |  |                                                                                                    |  |  |  |
|--|----------------------------|-------------|--------------------------------|--------------------------------------|----|---------|--|----------------------------------------------------------------------------------------------------|--|--|--|
|  | kodeguru                   | varchar(5)  | latin1 swedish ci              |                                      |    | No None |  | Change O Drop <b>B</b> Browse distinct values Primary <b>U</b> Unique Findex <b>S</b> Spatial T Fulltext      |  |  |  |
|  | 2 nama                     | varchar(50) | latin1 swedish ci              |                                      |    | No None |  | Change C Drop Browse distinct values Primary D Unique C Index To Spatial T Fulltext                           |  |  |  |
|  | 3 tempatlahir              | varchar(30) | latin1 swedish ci              |                                      | No | None    |  | Change Corop Browse distinct values Primary in Unique Findex is Spatial T Fulltext                            |  |  |  |
|  | 4 tanggallahir             | date        |                                |                                      |    | No None |  | Change O Drop <b>Browse distinct values</b> Primary <b>U</b> Unique Bindex <b>S</b> Spatial T Fulltext        |  |  |  |
|  | 5 jeniskelamin             | varchar(20) | latin1 swedish ci              |                                      |    | No None |  | Change O Drop <b>Browse distinct values</b> Primary <b>U</b> Unique Findex <b>S</b> Spatial <b>R</b> Fulltext |  |  |  |
|  | 6 statuspegawai varchar(5) |             | latin1 swedish ci              |                                      |    | No None |  | Change Corop Browse distinct values Primary TU Unique Findex To Spatial TFulltext                             |  |  |  |
|  | 7 agama                    | varchar(10) | latin1 swedish ci              |                                      | No | None    |  | Change O Drop <b>Browse distinct values</b> Primary <b>U</b> Unique Findex <b>S</b> Spatial <b>R</b> Fulltext |  |  |  |
|  | $8$ nip                    | varchar(20) | latin1_swedish_ci              |                                      |    | No None |  | Change Corop Browse distinct values Primary TU Unique Findex To Spatial TFulltext                             |  |  |  |
|  | 9 nuptk                    | varchar(20) | latin1 swedish ci              |                                      | No | None    |  | ● Change ● Drop ■ Browse distinct values ● Primary ■ Unique ■ Index 置 Spatial ■ Fulltext                      |  |  |  |
|  | $\Box$ 10 tmtcapeg         | date        |                                |                                      |    | No None |  | Change O Drop Browse distinct values Primary U Unique Findex Spatial T Fulltext                               |  |  |  |
|  | 11 lokasifoto              |             | varchar(100) latin1 swedish ci |                                      |    | No None |  | Change O Drop <b>Browse distinct values</b> Primary <b>U</b> Unique Findex <b>S</b> Spatial <b>R</b> Fulltext |  |  |  |

**Gambar 5.5Tabel Guru**

### 6. Tabel Kelas

Tabel kelas berisikan informasi tentang kelas untuk penerimaan siswa baru.

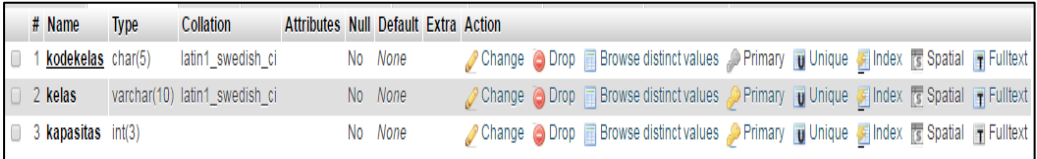

# **Gambar 5.6Tabel Kelas**

#### 7. Tabel Pembayaran

Tabel pembayaran berisikan informasi tentang pembayaran pendaftaran.

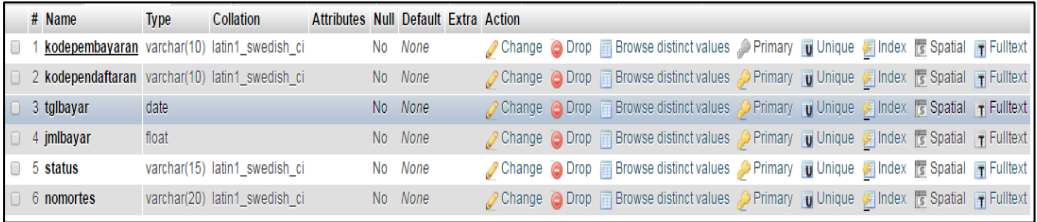

## **Gambar 5.7 Tabel Pembayaran**

#### 8. Tabel Periode

Tabel periode berisikan informasi tentang periode yang digunakan.

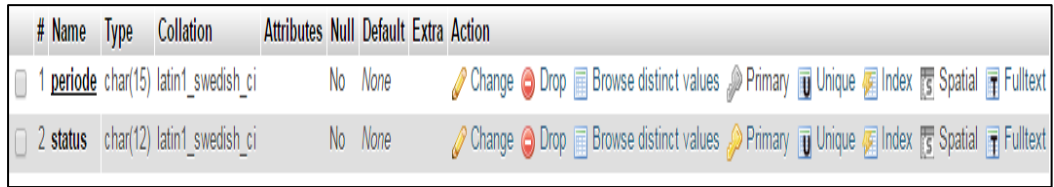

### **Gambar 5.8Tabel Periode**

9. Tabel Pendaftaran

Tabel pendaftaran berisikan informasi tentang calon siswa yang ingin mendaftar.

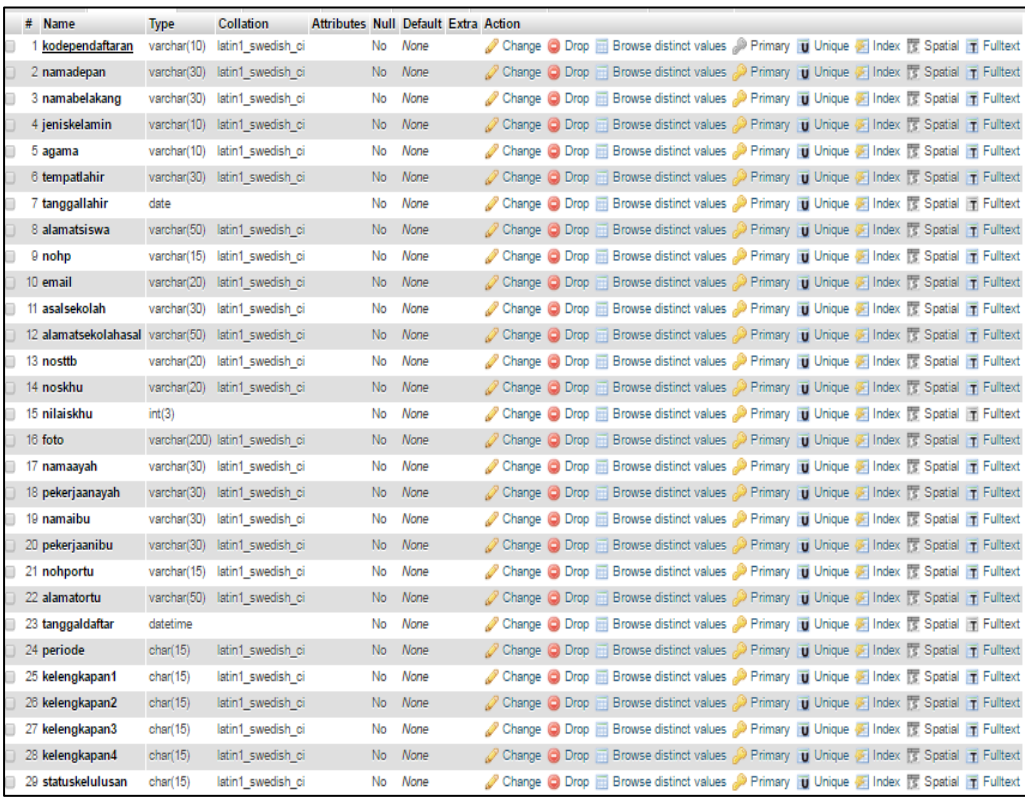

# **Gambar 5.9Tabel Pendaftaran**

## 10. Tabel Siswa

Tabel siswa berisikan informasi tentang siswa yang sudah terdaftar di sekolah.

| # Name                                          | Type | <b>Collation</b>              | Attributes Null Default Extra Action |         |  |                                                                                           |  |  |  |
|-------------------------------------------------|------|-------------------------------|--------------------------------------|---------|--|-------------------------------------------------------------------------------------------|--|--|--|
| <u>kodesiswa</u>                                |      | varchar(10) latin1 swedish ci |                                      | No None |  | ● Change ● Drop ■ Browse distinct values ● Primary ■ Unique 图 Index 面 Spatial ▼ More      |  |  |  |
| $\Box$ 2 nis                                    |      | varchar(20) latin1_swedish_ci |                                      | No None |  | ighthange ighthop in Browse distinct values a Primary in Unique Findex For Spatial v More |  |  |  |
| 3 kodependaftaran varchar(10) latin1 swedish ci |      |                               |                                      | No None |  | ig Unique ig Spatial ▼ More   Browse distinct values Derimary   Unique G Index <a></a>    |  |  |  |
| $\Box$ 4 kodekelas                              |      | varchar(5) latin1 swedish ci  |                                      | No None |  | index response in Browse distinct values a Primary in Unique Findex responsial v More     |  |  |  |

**Gambar 5.10Tabel Siswa**

### **5.1.2 Hasil Implementasi Rancangan Input dan Output**

Hasil implementasi rancangan input dan output adalah hasil pembuatan antar muka dari sebuah rancangan menjadi antar muka yang sebenarnya. Adapun hasil implementasi dari halaman input dan output tersebut, adalah sebagai berikut:

1. Tampilan Rancangan HalamanUtama *Website*

Tampilan rancangan halaman *website*akan tampil begitu pengunjung mengakses halaman *website*.

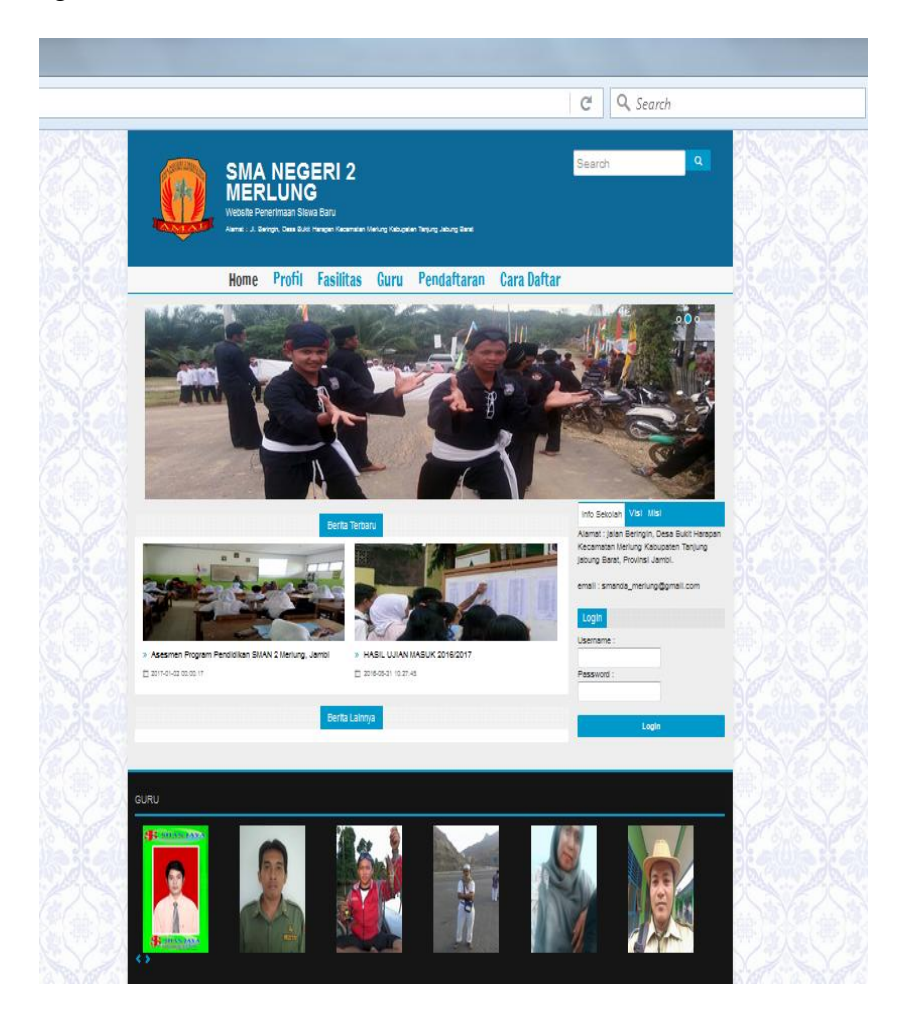

**Gambar 5.11 Tampilan Rancangan HalamanUtama** *Website*

## 2. Tampilan*Form* Pendaftaran

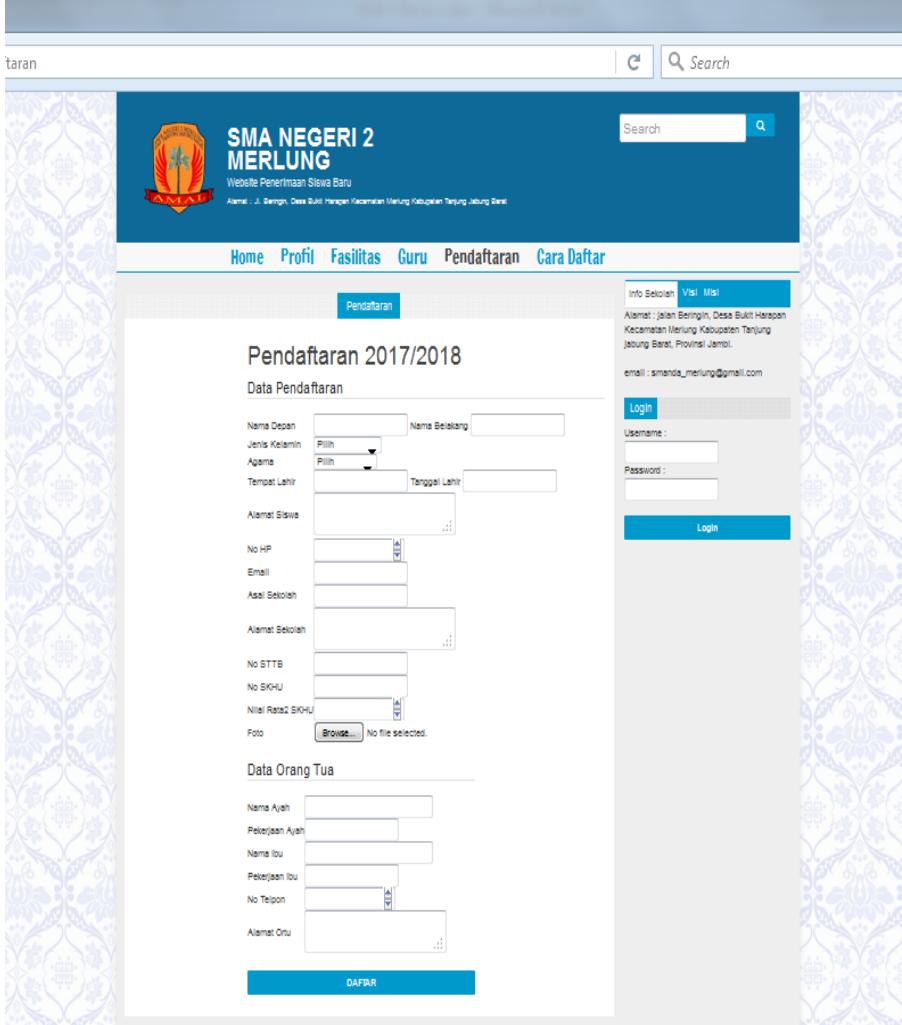

**Gambar 5.12 Tampilan Halaman Pendaftaran**

Tampilan ini (Gambar 5.12) merupakan halaman yang muncul ketika pengunjung ingin mendaftar.Dimana akun tersebut dapat digunakan untuk masuk ke dalam sistem.pengunjung tinggal mengisi formulir yang telah disediakn, kemudian mengklik tombol daftar.

# 3. Tampilan Halaman Profil

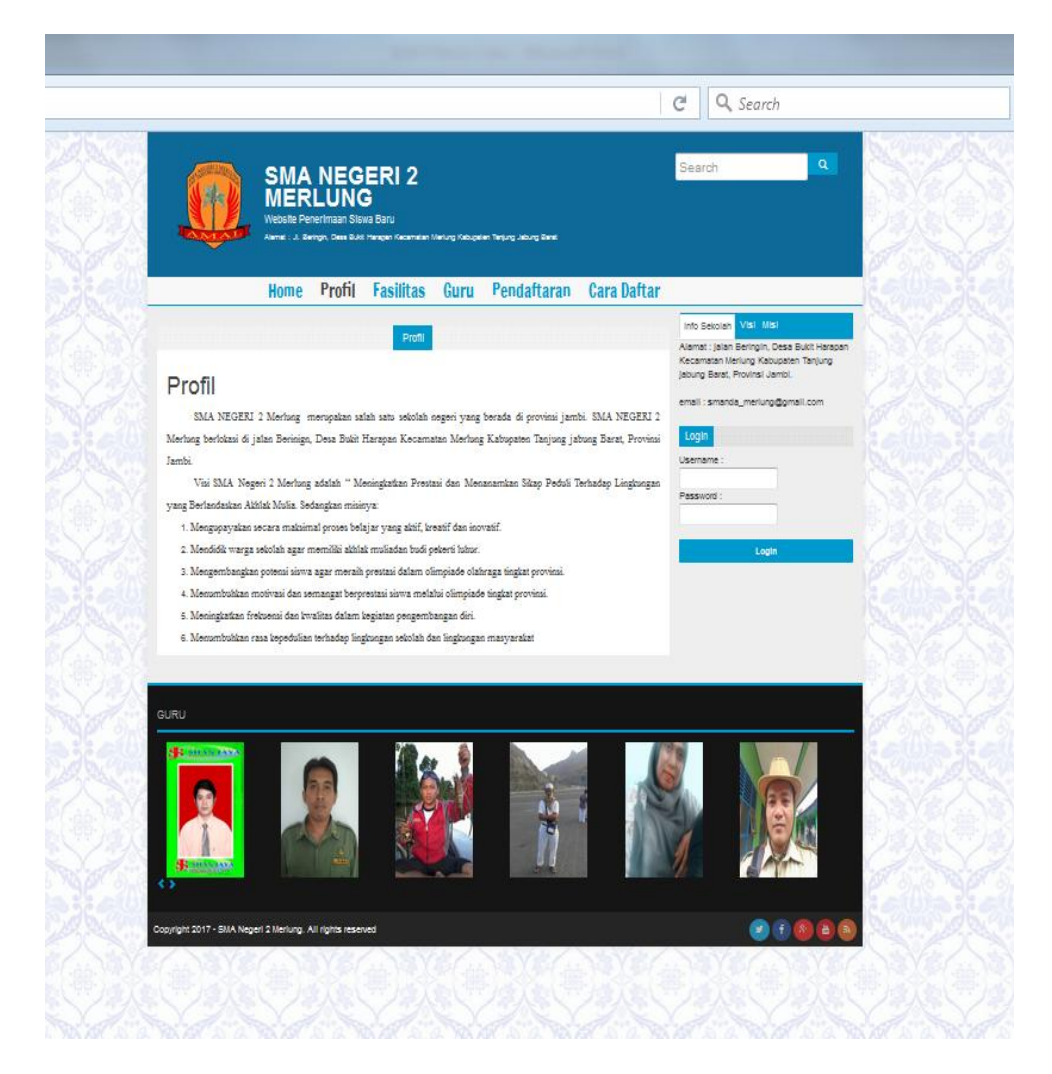

**Gambar 5.13 TampilanHalaman Profil**

Tampilan ini (Gambar 5.13) merupakan halaman yang muncul ketika pengunjung memilih menu Profil. Dimana halaman ini berisi detail tentang SMA Negeri 3 Merlung.

# 4. Tampilan Halaman Guru

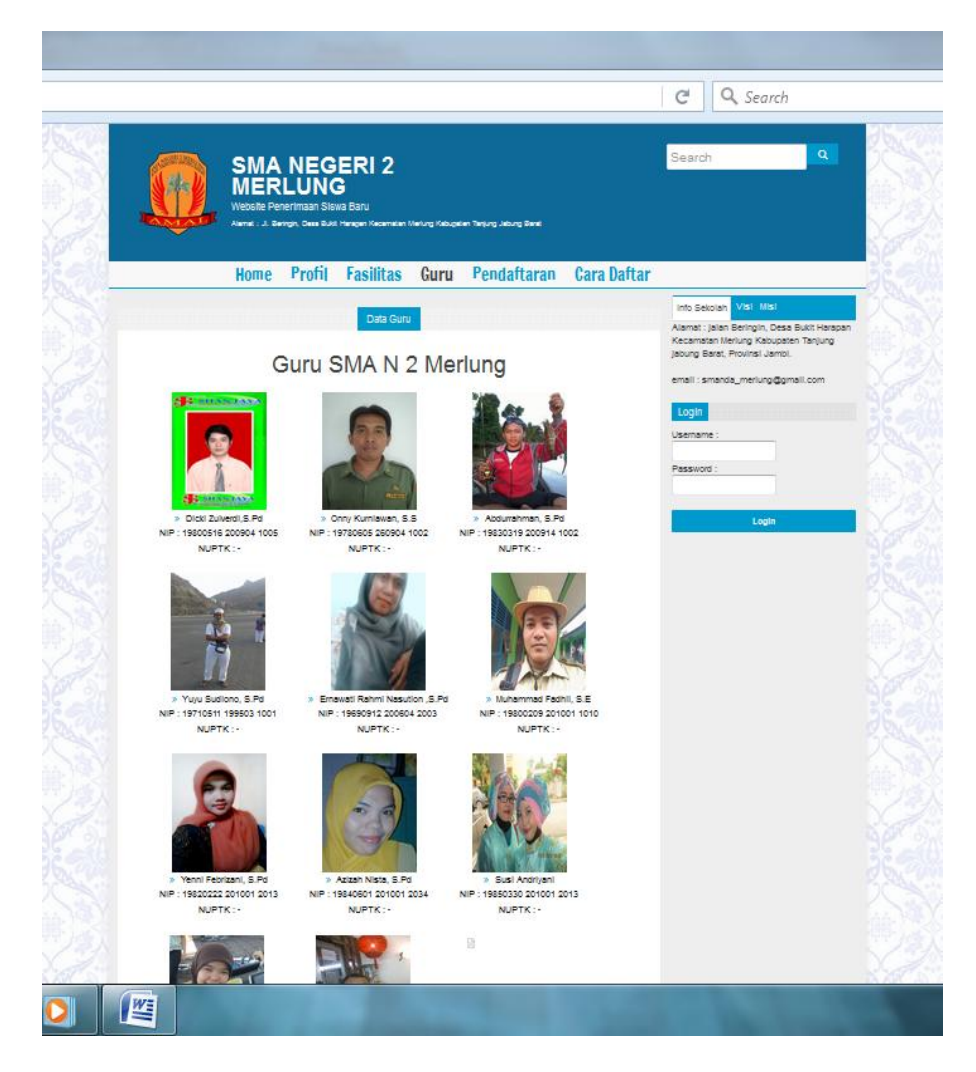

### **Gambar 5.14 TampilanHalaman Guru**

Tampilan ini (Gambar 5.14) merupakan halaman yang muncul ketika pengunjung memilih menu guru.Dimana pada halaman ini terdapat informasi tentang guru yang ada pada SMA Negeri 3 Merlung.

5. Tampilan Halaman Fasilitas

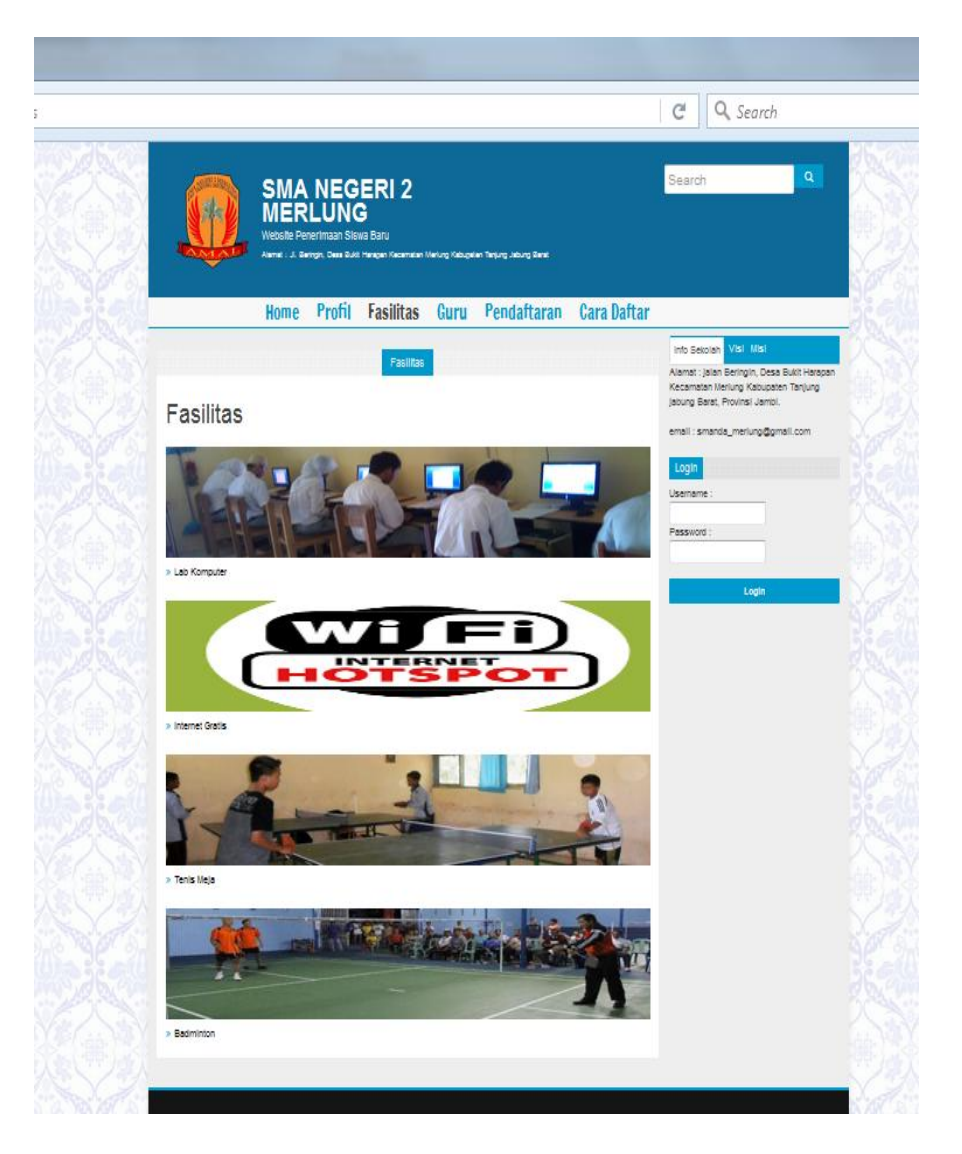

**Gambar 5.15 TampilanHalaman Fasilitas**

Tampilan ini (Gambar 5.15) merupakan halaman yang muncul ketika pengunjung memilih menu fasilitas.Dimana pada halaman ini pengunjung dapat melihat fasilitasapa saja yang terdapat pada SMA N 3 Merlung.

6. Tampilan Halaman Pembayaran

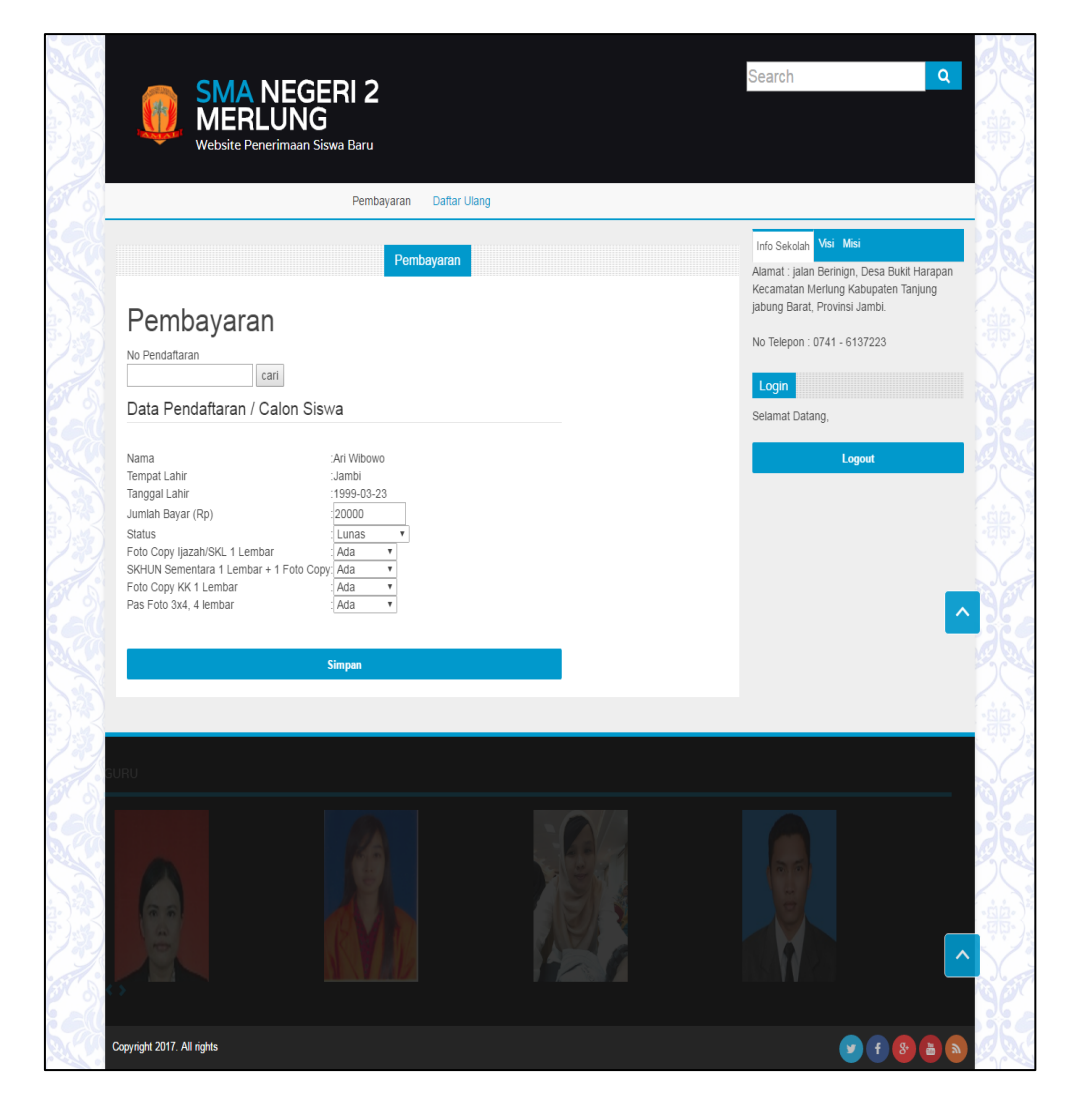

**Gambar 5.16 TampilanHalaman Pembayaran**

Tampilan ini (Gambar 5.16) merupakan halaman yang diugunakan oleh user untuk merubah status pembayaran calon siswa. User akan memasukan nomor pendaftaran pada kolom pencarian.

7. Tampilan Halaman Daftar Ulang

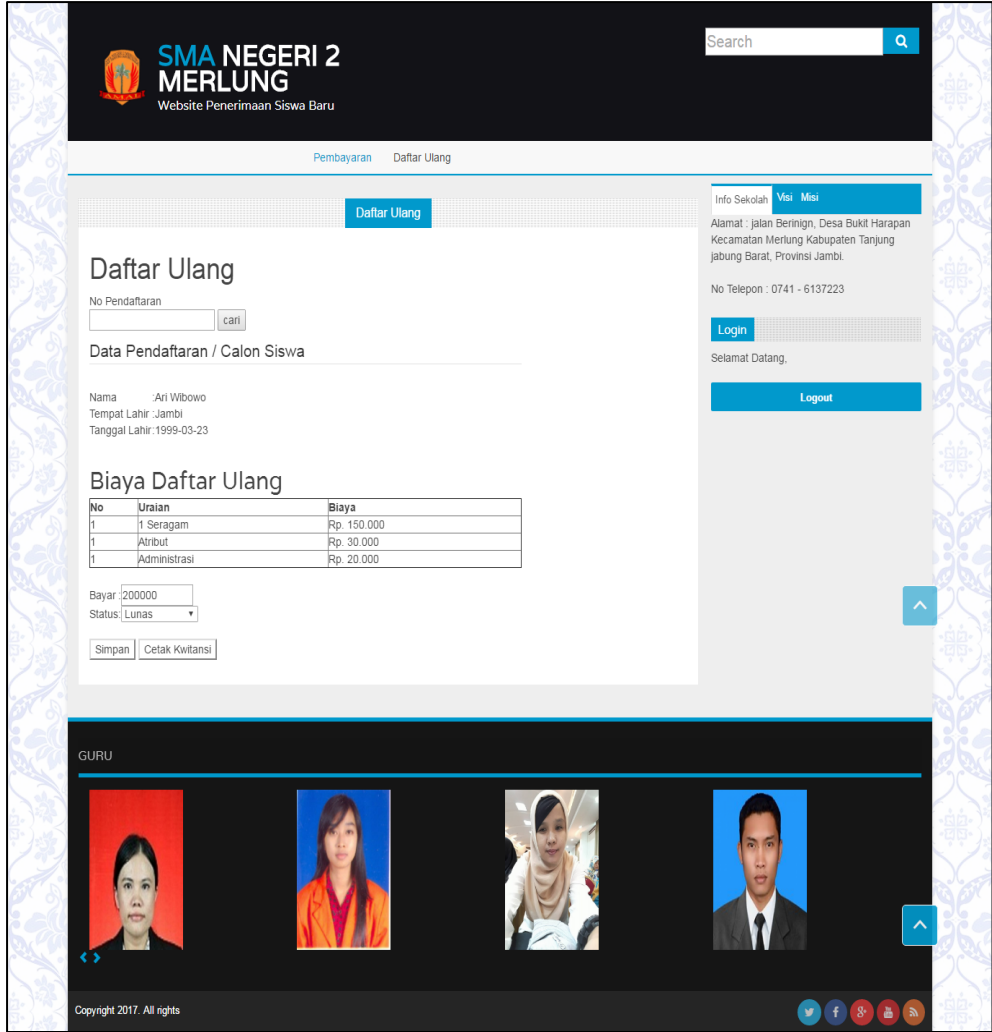

**Gambar 5.17 TampilanHalaman Daftar Ulang**

Tampilan ini (Gambar 5.17) merupakan halaman yang diugunakan oleh user untuk mencetak kwitasnsi pembayaran daftar ulang. Admin memasukan nomor pendaftaran agar dapat mengetahui calon siswa yang akan di cetak kwitasnsinya.

8. Tampilan Halaman Utama Administrator

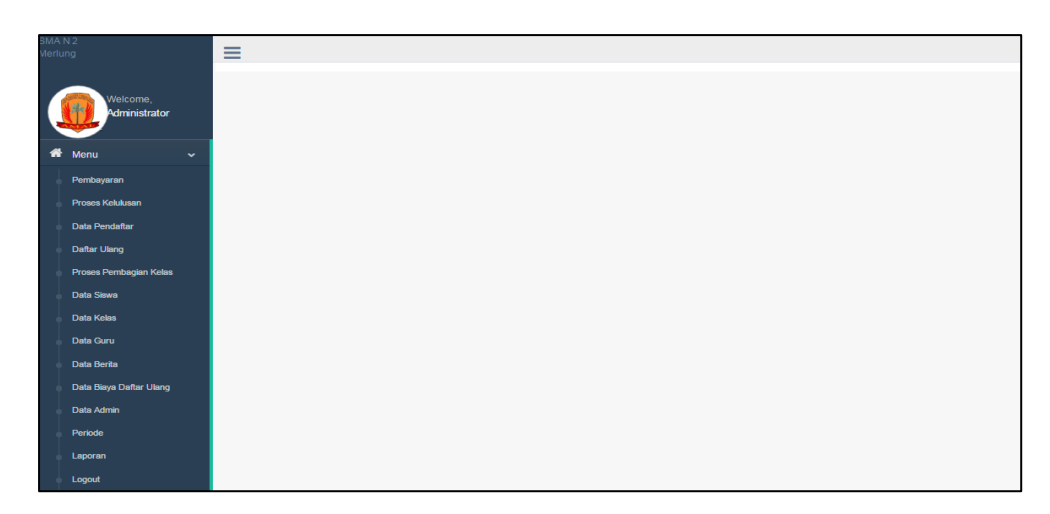

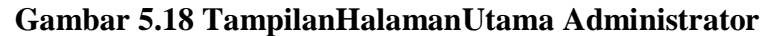

Tampilan ini (Gambar 5.18) merupakan halaman yang tampil ketika admin masuk ke dalam sistem.

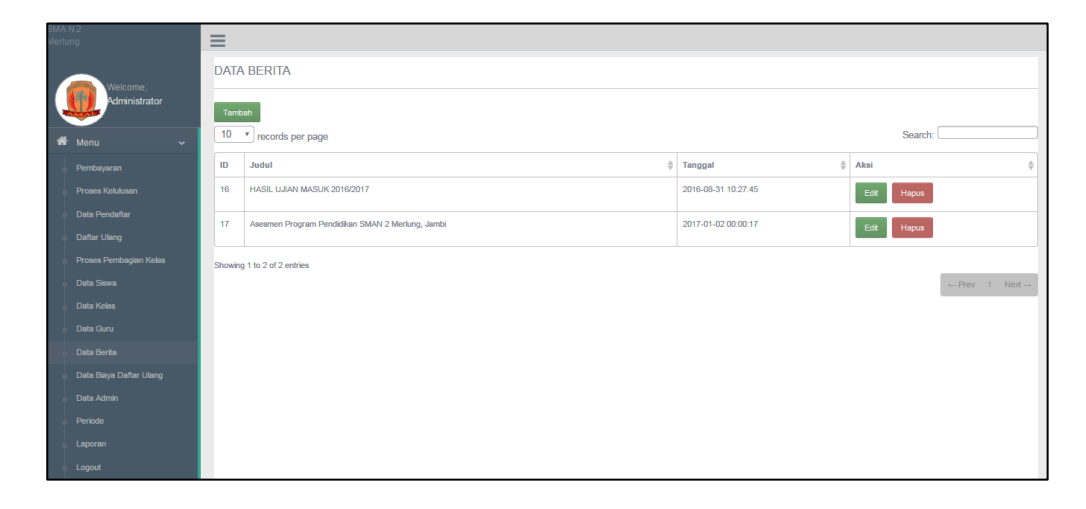

9. Tampilan Halaman Mengelola Data Berita

#### **Gambar 5.19 TampilanHalaman Mengelola Data Berita**

Tampilan ini (Gambar 5.19) merupakan halaman yang digunakan admin untuk mengelola data berita. Admin akan menginputkan data berita pada *button* Tambah. Admin dapat melakukan penambahan, pengeditan, dan penghapusan mengenai databerita tersebut.

#### 10. Tampilan HalamanMengelola Data Siswa

| SMAN2<br>Merlung |                                | $\equiv$                    |                       |            |       |                                |                            |                    |                  |                                        |  |  |
|------------------|--------------------------------|-----------------------------|-----------------------|------------|-------|--------------------------------|----------------------------|--------------------|------------------|----------------------------------------|--|--|
|                  | Welcome,                       | <b>DATA SISWA</b>           |                       |            |       |                                |                            |                    |                  |                                        |  |  |
|                  | Administrator                  | Tambah                      |                       |            |       |                                |                            |                    |                  |                                        |  |  |
| 备                | Menu<br>$\sim$                 | 10 . records per page       |                       |            |       |                                |                            |                    |                  | Search:                                |  |  |
|                  | Pembayaran                     | <b>Kode Siswa</b>           | <b>NIS</b><br>$\circ$ | Nama<br>÷. | Kelas | <b>Tempat Lahir</b><br>$\circ$ | <b>Tanggal Lahir</b><br>ò. | <b>Tahun Masuk</b> | $\triangle$ Aksi | ô.                                     |  |  |
|                  | Proses Kelulusan               | S000000002                  | 0002                  | Ari Wibowo | $X-2$ | Jambi                          | 1999-03-23                 | 2016               | Edit             | Hapus                                  |  |  |
|                  | Data Pendaftar<br>Daftar Ulang | \$000000003                 | 0003                  | Dani Indra | $X-1$ | Merlung                        | 1997-03-10                 | 2016               | Edit             | Hapus                                  |  |  |
|                  | Proses Pembagian Kelas         | Showing 1 to 2 of 2 entries |                       |            |       |                                |                            |                    |                  |                                        |  |  |
|                  | Data Siswa                     |                             |                       |            |       |                                |                            |                    |                  | $\leftarrow$ Prev 1 Next $\rightarrow$ |  |  |
|                  | Data Kelas                     |                             |                       |            |       |                                |                            |                    |                  |                                        |  |  |
|                  | Data Guru                      |                             |                       |            |       |                                |                            |                    |                  |                                        |  |  |
|                  | Data Berita                    |                             |                       |            |       |                                |                            |                    |                  |                                        |  |  |
|                  | Data Biaya Daftar Ulang        |                             |                       |            |       |                                |                            |                    |                  |                                        |  |  |
|                  | Data Admin                     |                             |                       |            |       |                                |                            |                    |                  |                                        |  |  |
|                  | Periode                        |                             |                       |            |       |                                |                            |                    |                  |                                        |  |  |
|                  | Laporan                        |                             |                       |            |       |                                |                            |                    |                  |                                        |  |  |
|                  | Logout                         |                             |                       |            |       |                                |                            |                    |                  |                                        |  |  |

**Gambar 5.20 Tampilan HalamanMengelola Data Siswa**

Tampilan ini (Gambar 5.20) merupakan halaman yang digunakan admin untuk mengelola data siswa. Admin akan menginputkan data siswa pada *button* Tambah. Admin akan menginputkan Admin dapat melakukan penambahan, pengeditan, dan penghapusan pada datasiswa tersebut.

11. Tampilan HalamanMengelola Data Guru

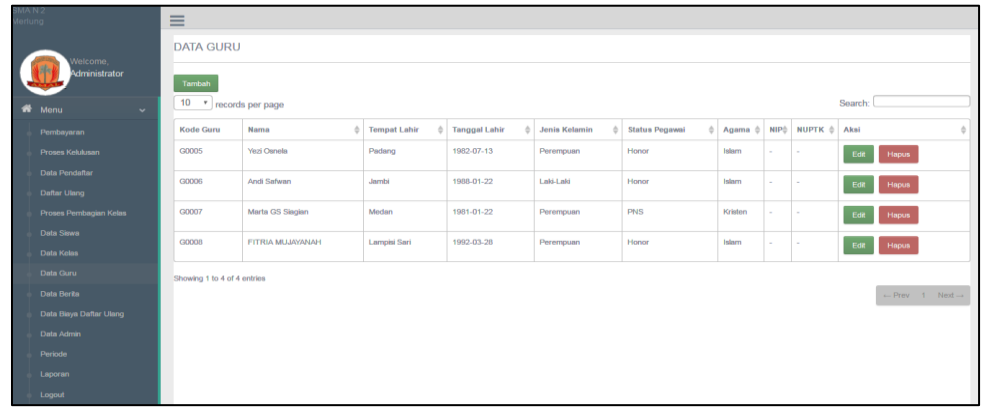

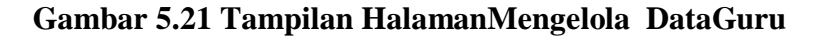

Tampilan (Gambar 5.21) merupakan halaman yang digunakan admin untuk menginputkan data guru.Admin juga dapat melakukan penambahan, pengeditan dan penghapusan data guru tersebut.

|                                                |                                | $\equiv$                    |       |           |               |              |  |                                        |  |
|------------------------------------------------|--------------------------------|-----------------------------|-------|-----------|---------------|--------------|--|----------------------------------------|--|
| $MAN2$<br>Merlung<br>Welcome,<br>Administrator |                                | <b>DATA KELAS</b>           |       |           |               |              |  |                                        |  |
|                                                |                                | Tambah                      |       |           |               |              |  |                                        |  |
| $\bullet$                                      | Menu<br>$\ddot{\phantom{0}}$   | 10 . records per page       |       | Search:   |               |              |  |                                        |  |
|                                                | Pembayaran                     | <b>Kode Kelas</b>           | Kelas | Kapasitas | $\oplus$ Aksi |              |  |                                        |  |
|                                                | <b>Proses Kelulusan</b>        | <b>K0001</b>                | $X-1$ | 20        | - Edit        | <b>Hapus</b> |  |                                        |  |
|                                                | <b>Data Pendaftar</b>          | <b>K0002</b>                | $X-2$ | 20        |               | Edit Hapus   |  |                                        |  |
|                                                | <b>Daftar Ulang</b>            |                             |       |           |               |              |  |                                        |  |
|                                                | Proses Pembagian Kelas         | Showing 1 to 2 of 2 entries |       |           |               |              |  |                                        |  |
|                                                | <b>Data Shwa</b>               |                             |       |           |               |              |  | $\leftarrow$ Prev 1 Next $\rightarrow$ |  |
|                                                | <b>Data Kelas</b>              |                             |       |           |               |              |  |                                        |  |
|                                                | Data Guru                      |                             |       |           |               |              |  |                                        |  |
|                                                | <b>Data Berita</b>             |                             |       |           |               |              |  |                                        |  |
|                                                | <b>Data Biaya Daftar Ulang</b> |                             |       |           |               |              |  |                                        |  |
|                                                | <b>Data Admin</b>              |                             |       |           |               |              |  |                                        |  |
|                                                | Periode                        |                             |       |           |               |              |  |                                        |  |
|                                                | Laporan                        |                             |       |           |               |              |  |                                        |  |
|                                                | Logout                         |                             |       |           |               |              |  |                                        |  |

**Gambar 5.22 Tampilan HalamanMengelola Data Kelas**

Tampilan ini (Gambar 5.22) merupakan halaman yang digunakan admin untuk mengelola data kelas. Admin akan menginputkan data kelas pada *button* Tambah. Admin dapat melakukan penambahan, pengeditan, dan penghapusan mengenai datakelas tersebut.

13. Tampilan HalamanProses Kelulusan

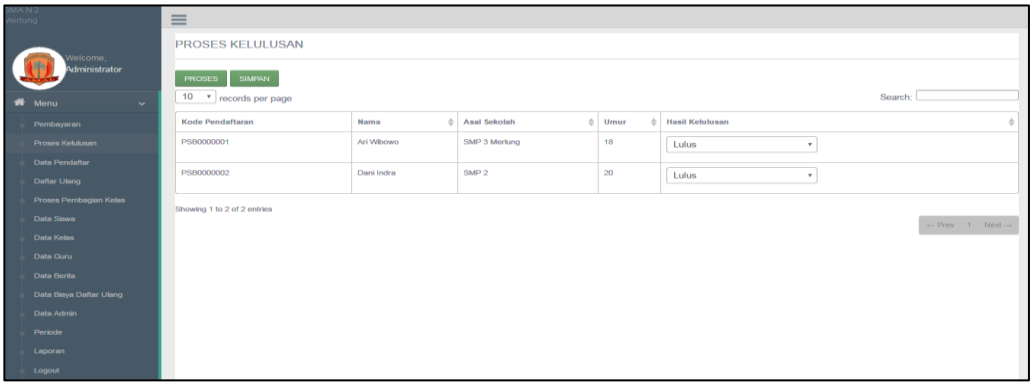

## **Gambar 5.23 Tampilan HalamanProses Kelulusan**

Tampilan (Gambar 5.23) merupakan halaman yang digunakan admin untuk melakukan proses kelulusan secara otomatis. Proses kelulusan mengacu pada kriteria kelulusan yang sedang berlaku di SMA N 3 Merlung.

 $\equiv$ DATA BIAYA DAFTAR ULANG Tambah Edit  $BY00$ 

#### 14. Tampilan HalamanMengelola Data Biaya Daftar Ulang

**Gambar 5.24 Tampilan HalamanMengelola Data Biaya Daftar Ulang**

Tampilan (Gambar 5.24) merupakan halaman yang digunakan admin untuk menginputkan data biaya daftar ulang.Admin juga dapat melakukan penambahan, pengeditan dan penghapusan data biaya daftar ulang tersebut.

15. Tampilan HalamanMengelola Data Admin

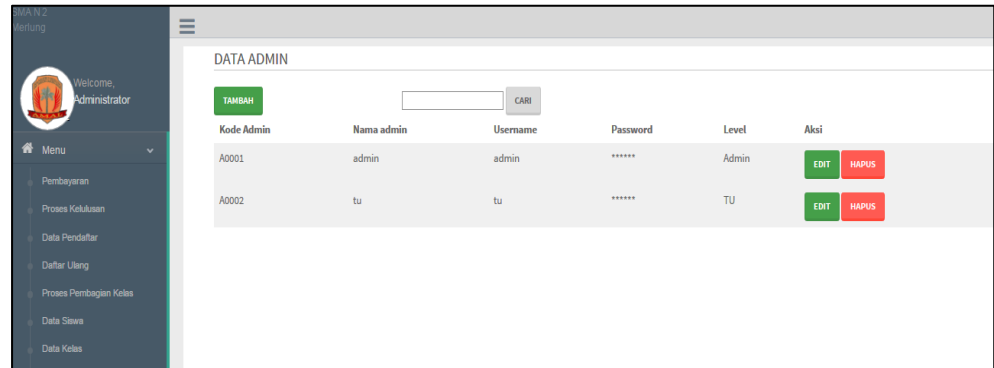

### **Gambar 5.25 Tampilan HalamanMengelola Data Admin**

Tampilan (Gambar 5.25) merupakan halaman yang digunakan admin untuk menginputkan data akun.Admin juga dapat melakukan penambahan, pengeditan dan penghapusan data admin tersebut.

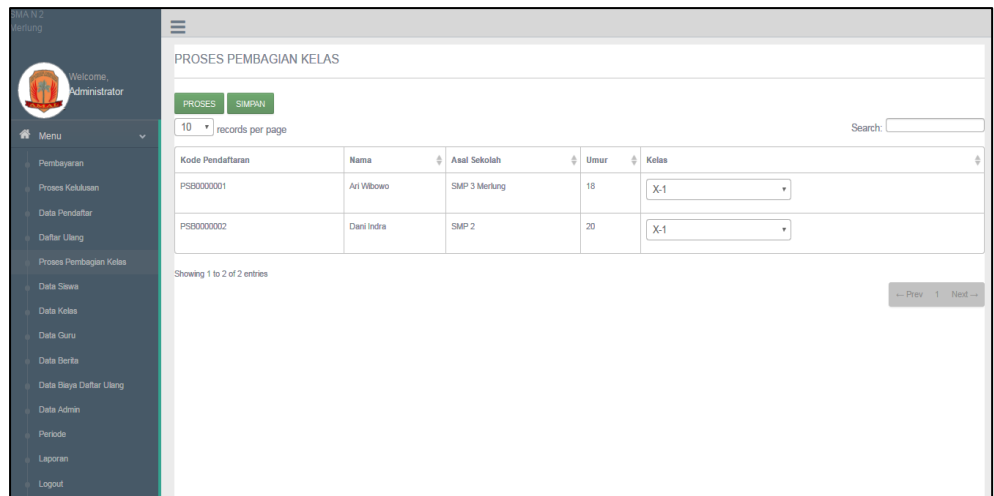

# **Gambar 5.26 Tampilan HalamanPembagian Kelas**

Tampilan (Gambar 5.26) merupakan halaman yang digunakan admin untuk melakukan proses pembagian kelas secara otomatis. Pembagian kelas dilakukan oleh sistem berdasarkan nilai SKHU siswa baru dan kapasitas kelas yang tersedia.

17. Tampilan Kwitansi Pembayaran

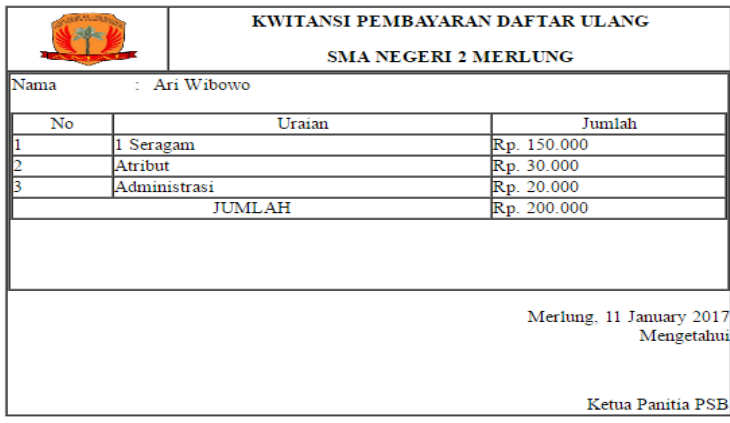

#### **Gambar 5.27Tampilan Kwitansi Pembayaran**

Tampilan ini (Gambar 5.27) merupakan tampilan kwitansi pembayaran yang diberikan kepada calon siswa sebagai bukti pembayaran daftar ulang.

18. Tampilan Laporan Pendaftaran

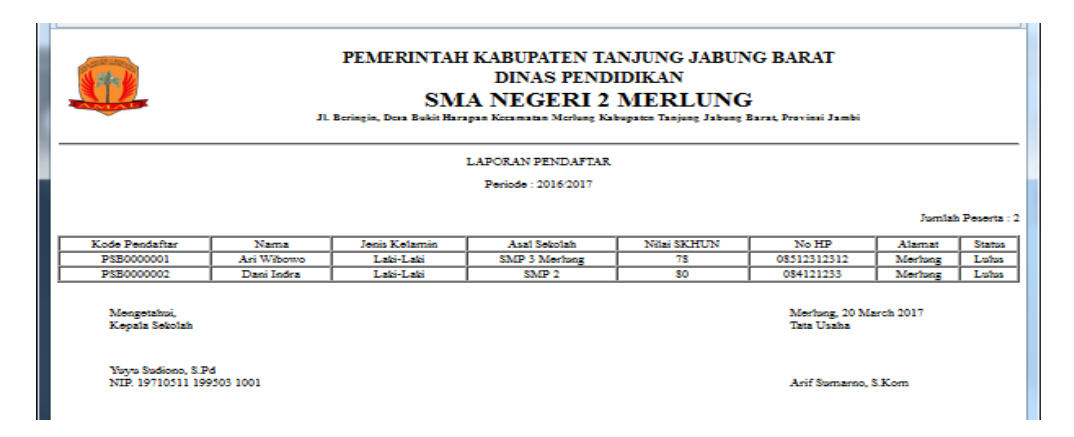

**Gambar 5.28Tampilan Laporan Pendaftaran**

Tampilan ini (Gambar 5.28) merupakan tampilan laporan pendaftaran

calon siswa baru beserta status kelulusannya.

19. Tampilan Laporan Pembayaran Pendaftar

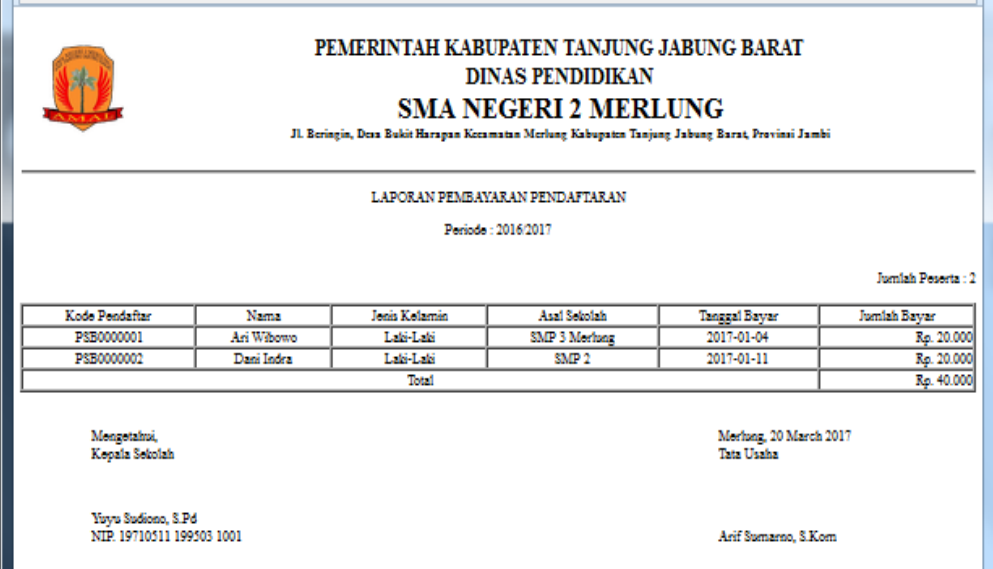

### **Gambar 5.29Tampilan Laporan Pembayaran Pendaftar**

Tampilan ini (Gambar 5.29) merupakan tampilan laporan pembayaran pendaftar yang melakukan pembayaran biaya pendaftaran.

20. Tampilan Laporan Daftar Ulang

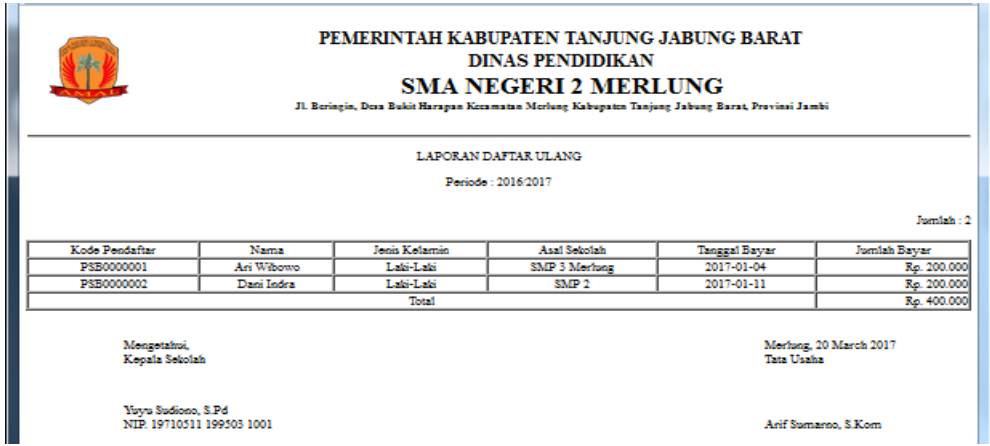

**Gambar 5.30Tampilan Laporan Daftar Ulang**

Tampilanini (Gambar 5.30) merupakan tampilan laporan siswa yang melakukan daftar ulang.

21. Tampilan Laporan Siswa Baru

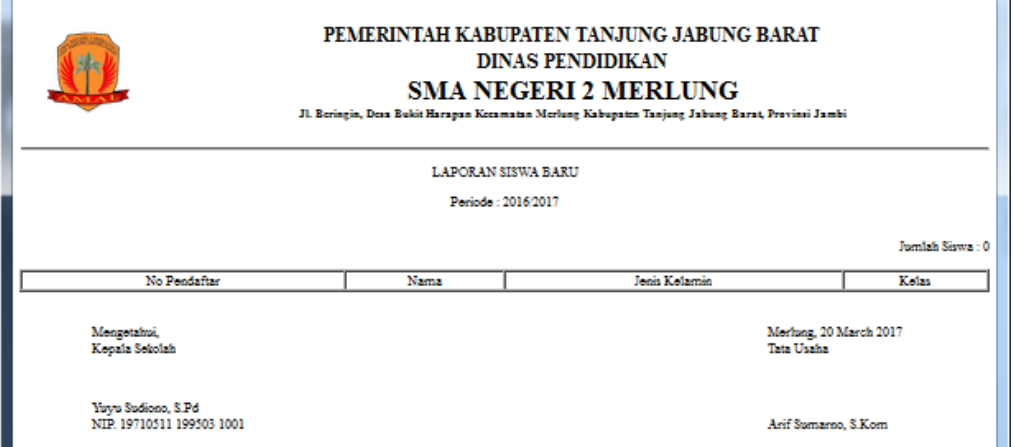

# **Gambar 5.31Tampilan Laporan Siswa Baru**

Tampilan ini (Gambar 5.31) merupakan tampilan laporan siswa yang telah diterima dan telah memiliki kelas.

# **5.2 PENGUJIAN SISTEM**

Pengujian terhadap sistem pengolah data yang telah dibuat dilakukan untuk melihat apakah *software*tersebut telah berjalan sesuai dengan yang diinginkan. Hasil dari pengujian tersebut dapat dilihat pada tabel 5.1.

| Modul yang<br>diuji              | Prosedur pengujian                                                                                                    | Masukan                                    | Keluaran yang<br>diharapkan                                                                                                | Hasil yang<br>didapat                                                                                                    | Kesimpulan  |
|----------------------------------|----------------------------------------------------------------------------------------------------|--------------------------------------------|----------------------------------------------------------------------------------------------------|----------------------------------------------------------------------------------------------------|-------------|
| Login<br>(Admin)                 | <b>Buka Program</b><br>Masukan<br>$\overline{a}$<br>username dan<br>password Admin                                                                                                   | Username dan<br>password                   | Tampilan<br>Halaman Untuk<br>Admin Dengan<br>Berbagai Menu<br>Pengolahan<br>Data                                           | Tampilan<br>Halaman Untuk<br>Admin Dengan<br>Berbagai Menu<br>Pengolahan<br>Data                                           | <b>Baik</b> |
| Login $(\overline{\mathrm{TU}})$ | <b>Buka Program</b><br>Masukan<br><i>username</i> dan<br><i>password</i> Membe<br>$\mathbf{r}$                                                                                       | Username dan<br>password                   | Tampilan<br>Halaman Untuk<br>Member<br>Dengan Pilihan<br>Beranda,<br>Kategori,<br>Petunjuk, Menu<br>Saya, Dan<br>Keranjang | Tampilan<br>Halaman Untuk<br>Member<br>Dengan Pilihan<br>Beranda,<br>Kategori,<br>Petunjuk, Menu<br>Saya, Dan<br>Keranjang | <b>Baik</b> |
| Input Kelas                      | <b>Buka Program</b><br>Klik Tombol<br>'Kelas'<br>Masukan Data<br>$\overline{a}$<br>KelasSecara<br>Lengkap<br>Klik Simpan<br>$\overline{\phantom{a}}$                                 | Kode Kelas, Nama<br>Kelas dan<br>Kapasitas | Tampilan Form<br><b>Input Data</b><br>KelasPesan<br>Apakah Berhasil<br>Disimpan Atau<br>Gagal Disimpan                     | Tampilan Form<br>Input Data<br>KelasPesan<br>Apakah Berhasil<br>Disimpan Atau<br>Gagal Disimpan                            | <b>Baik</b> |
| Edit Data<br>Kelas               | Pilih Menu<br>$\overline{a}$<br>'Kelas'<br>Klik Tombol<br>$\overline{a}$<br>'Edit' Pada<br>Record Data Yg<br>Dipilih<br>Masukan Data<br>$\frac{1}{2}$<br>Baru<br>Klik Tombol<br>Ubah | Kode Kelas, Nama<br>Kelas dan<br>Kapasitas | Form Edit Data<br>Kelas, Pesan<br>Apakah Data<br><b>Berhasil Diubah</b><br>Atau Gagal<br>Diubah                            | Form Edit Data<br>Kelas, Pesan<br>Apakah Data<br>Berhasil Diubah<br>Atau Gagal<br>Diubah                                   | <b>Baik</b> |
| Hapus Data<br>Kelas              | Pilih Menu<br>$\overline{a}$<br>'Kelas'<br>Klik Tombol<br>'Hapus' Pada<br>Record Yang<br>Dipilih<br>Tekan 'Ok' Bila                                                                  |                                            | Form<br>Konfirmasi<br>Penghapusan,<br>Pesan Bahwa<br>Data Telah<br>Dihapus                                                 | Form<br>Konfirmasi<br>Penghapusan,<br>Pesan Bahwa<br>Data Telah<br>Dihapus                                                 | Baik        |

**Tabel 5.1 Pengujian Sistem Informasi** 

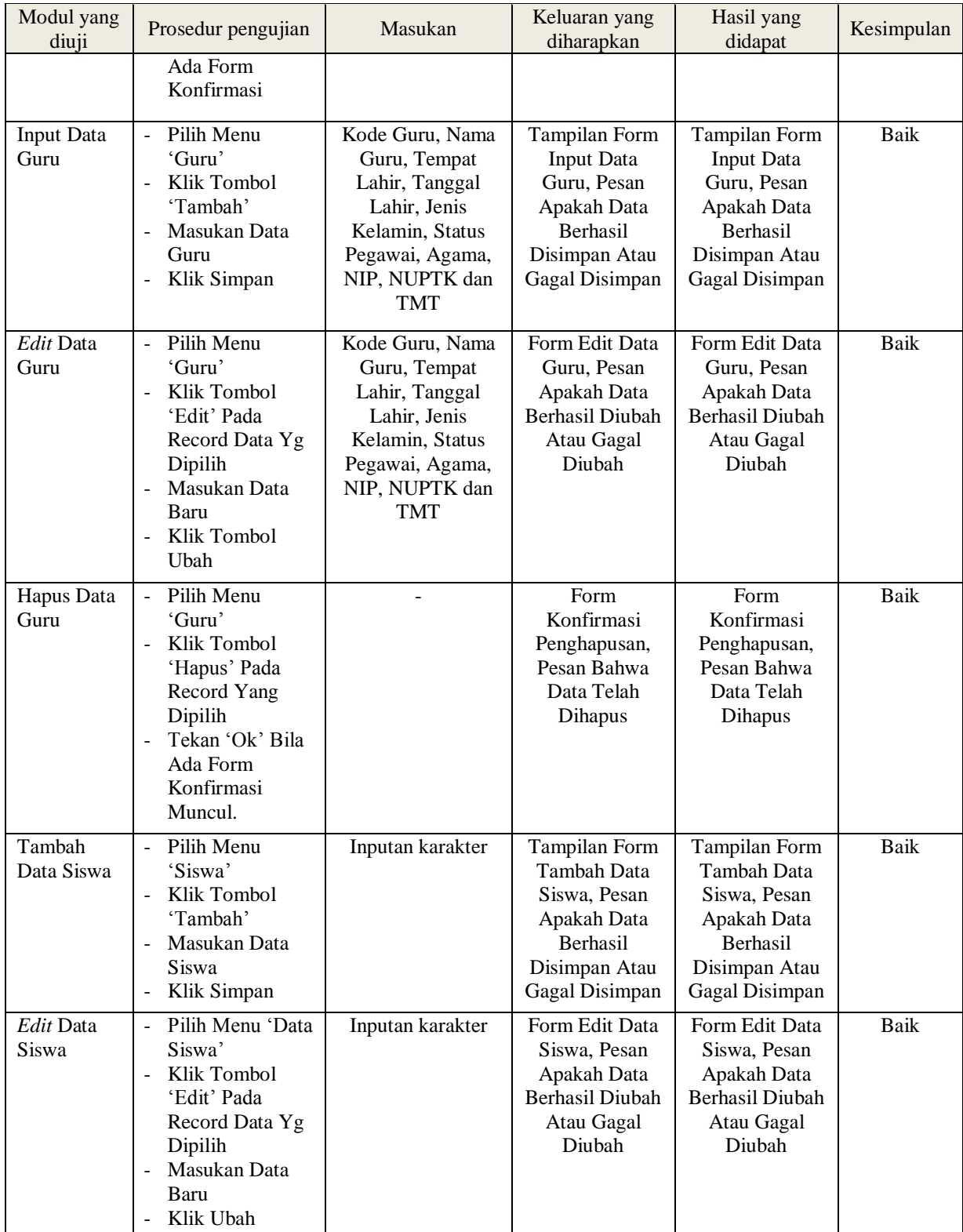

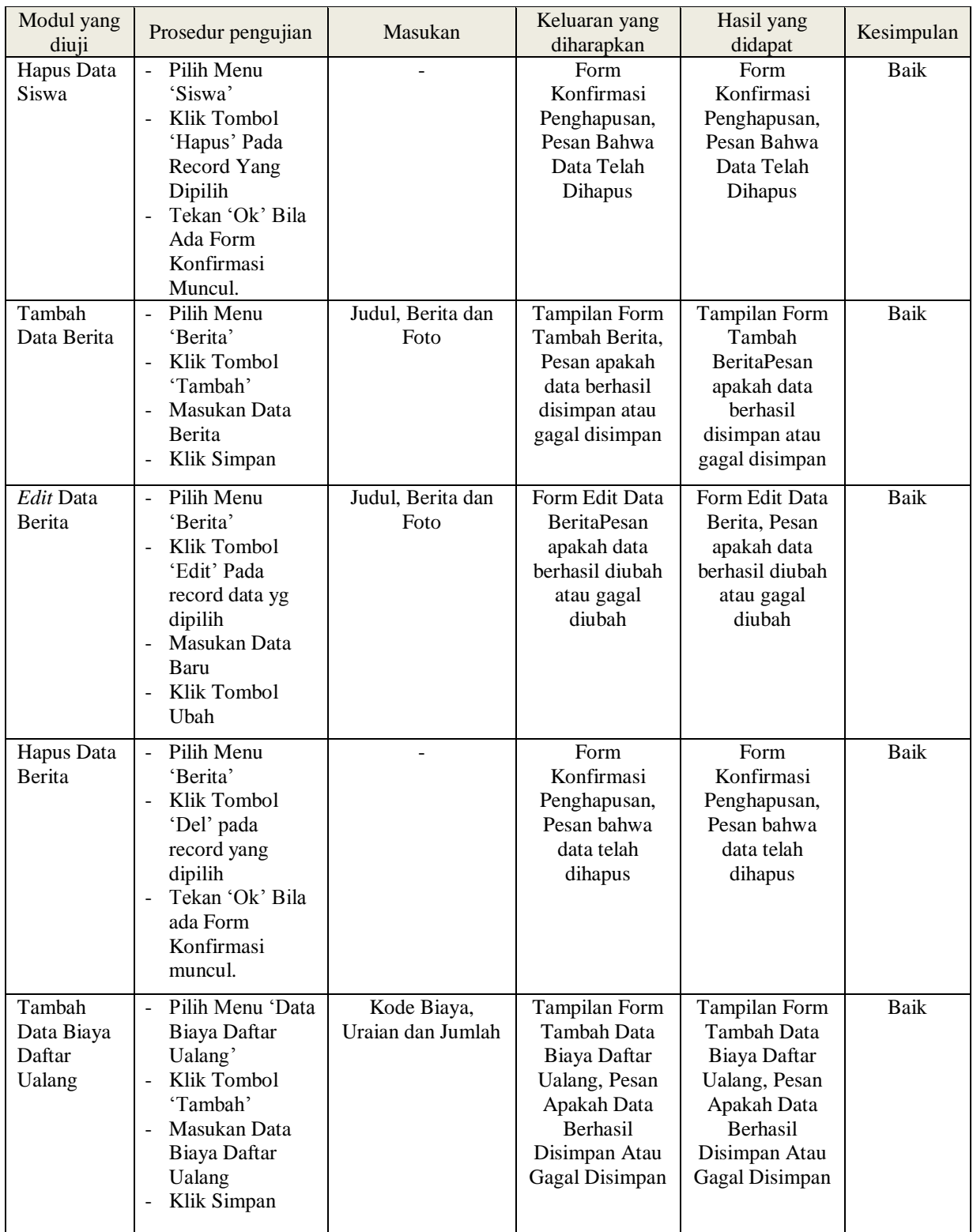

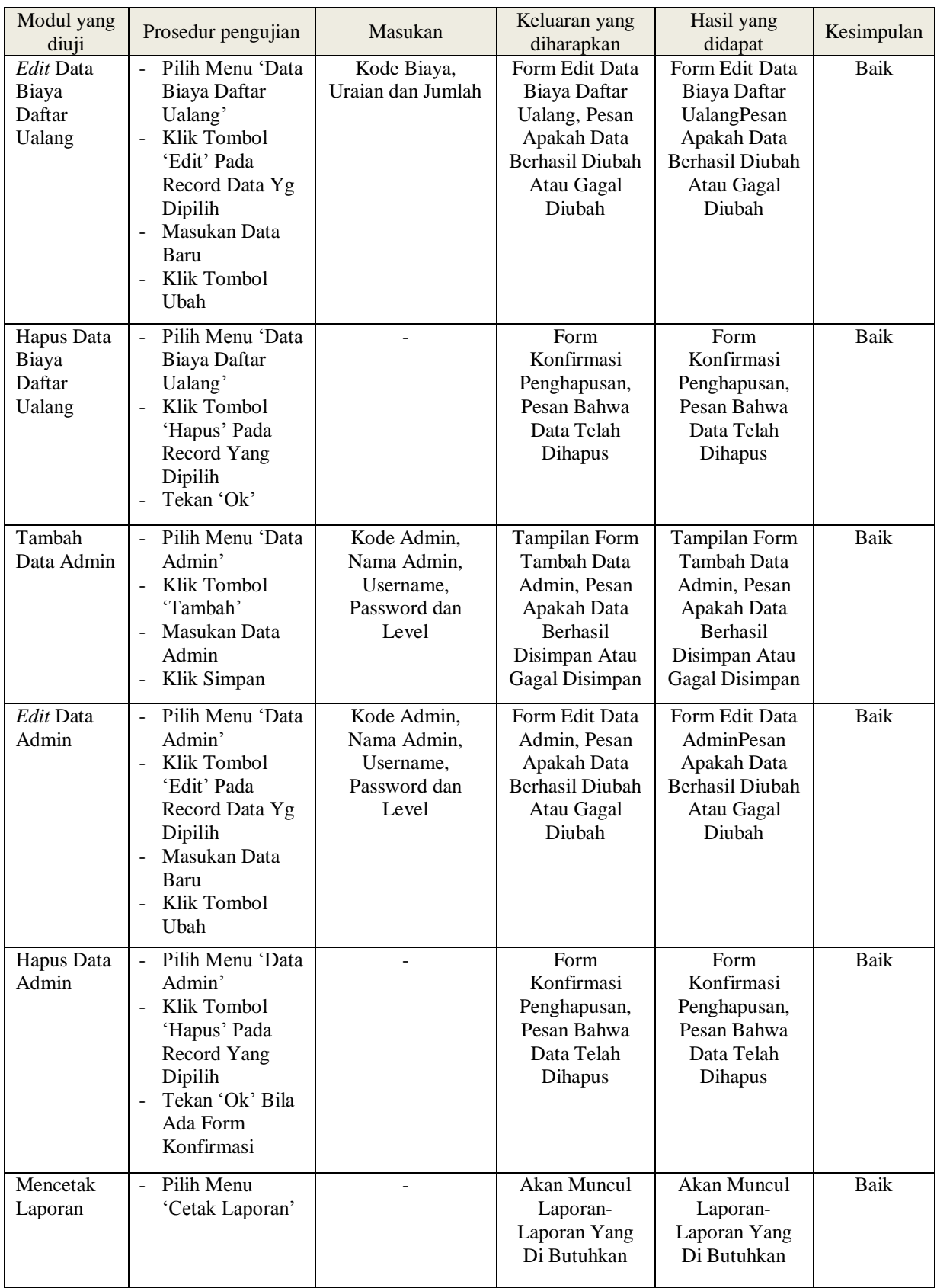

### **5.3 ANALISIS HASIL DARI SISTEM**

Setelah selesai melakukan implementasi dan pengujian, adapun Analisis hasil yang dicapai sistem ini adalah sebagai berikut :

- 1. Sistem yang baru ini menampilkan profil sekolah yang ingin dipublikasikan pada media *website*.
- 2. Sistem menyediakan pendaftaran secara *online*
- 3. Sistem dapat membantu pihak panitia penerimaan siswa baru dalam merekap data seleksi dan data pendaftar.

Adapun kelebihan dari aplikasi ini adalah sebagai berikut :

- 1. Dengan tersedianya fungsi kelulusan otomatis dapat mempermudah dalam melakukan seleksi siswa baru.
- 2. Tersedianya fungsi pembagian kelas secara otomatis.